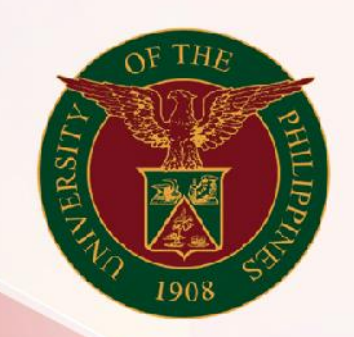

## University of the Philippines

# **SPCMIS**

Supplies, Procurement, and Campus Management<br>Information System

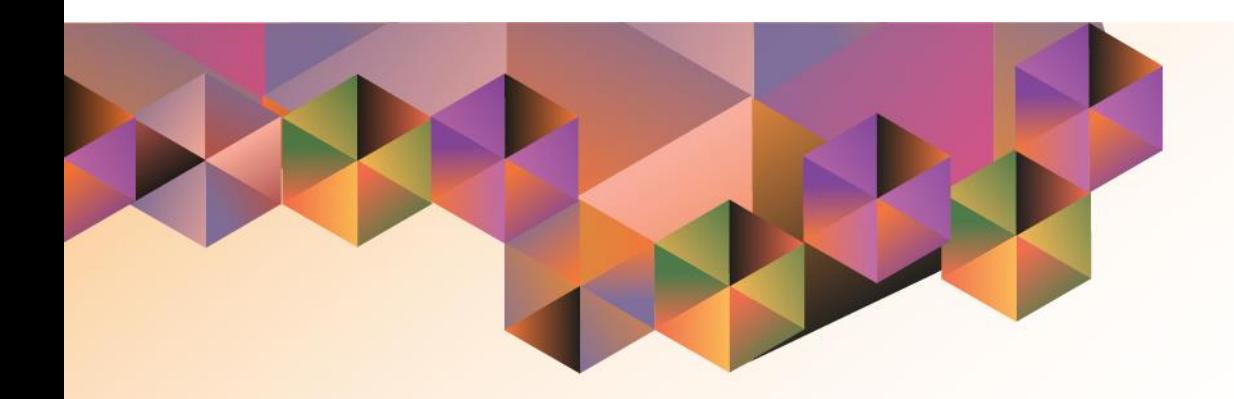

# CREATION OF APR FOR PSDBM

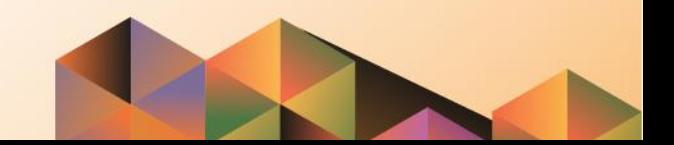

### **SPCMIS User Manual**

### *iProcurement*

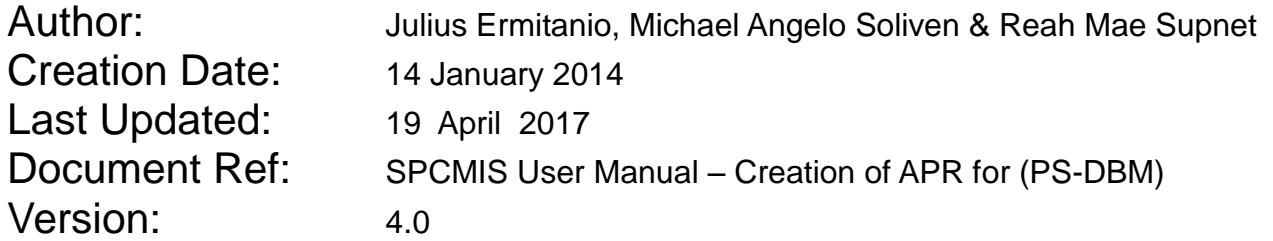

#### **Approvals:**

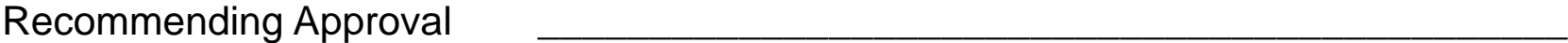

Approved

Creation of APR for (PS-DBM)

#### **1. DOCUMENT CONTROL**

#### **1.1 Change Record**

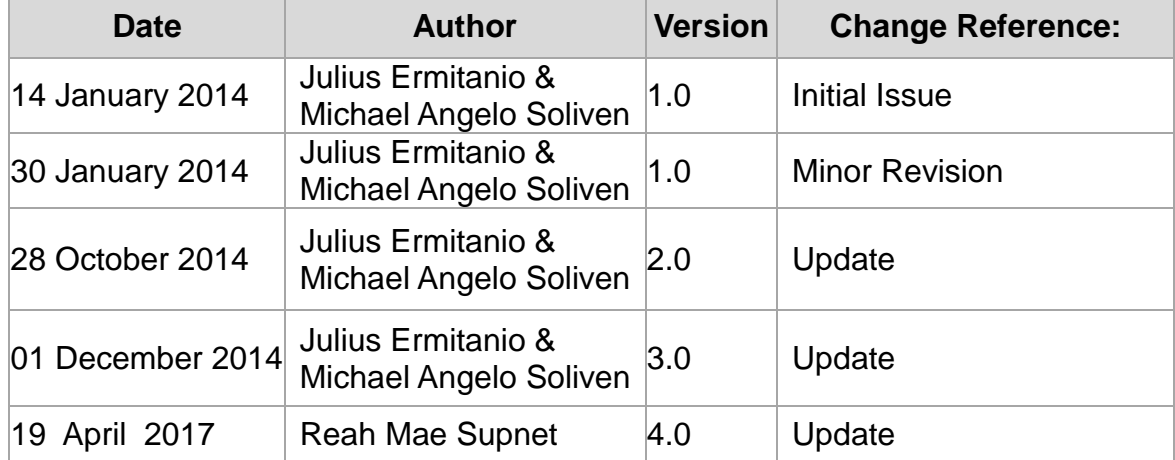

Creation of APR for (PS-DBM)

#### **2. Description**

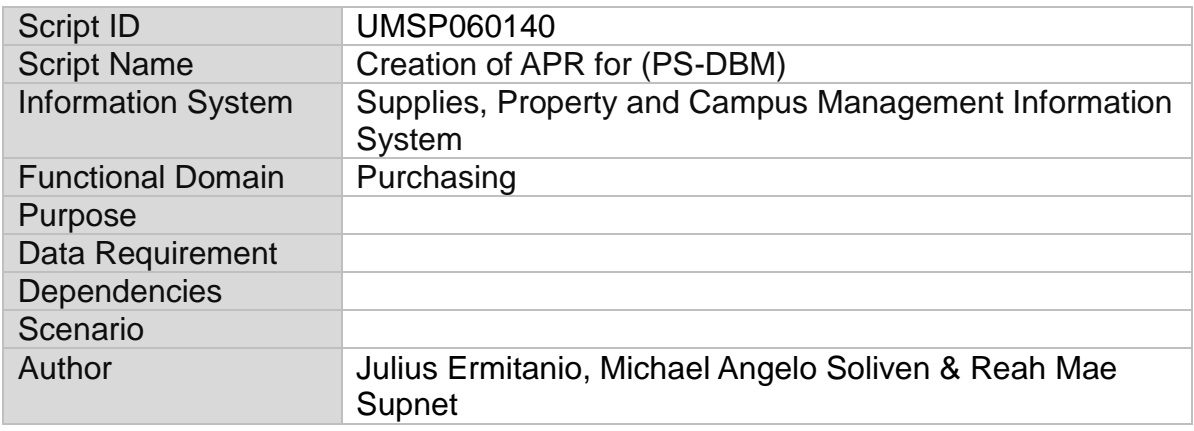

Creation of APR for (PS-DBM)

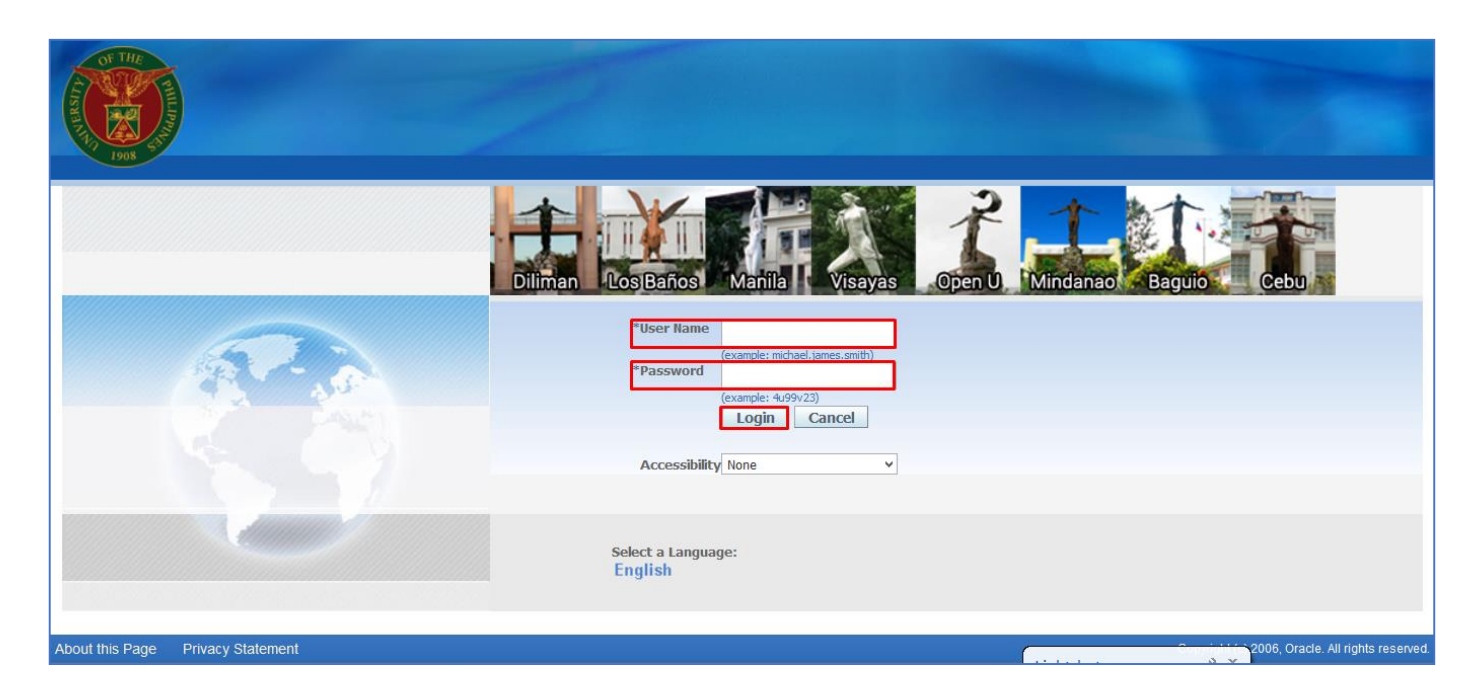

**Step 1.** Go to *uis.up.edu.ph*

**Step 2.** Log-in your credentials (Username and Password)

**NOTE:** After receiving notification of approved PR (PS-DBM), Buyer will create APR for the common-use item to be purchased in PS-DBM

To create an *Agency Purchase Request (APR)* the user should be a *Buyer* first.

To create a buyer follow *Create Buyer User Guide*.

Creation of APR for (PS-DBM)

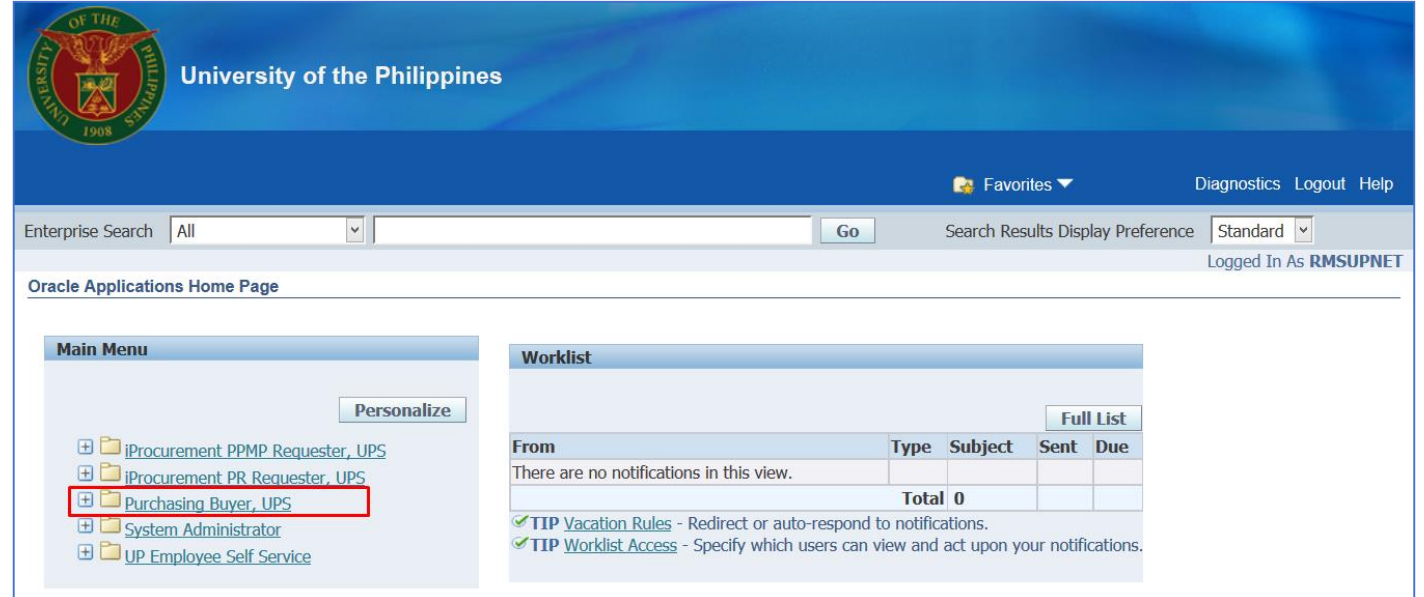

**Step 3.** In the *Main Menu*, select *Purchasing Buyer, UP*

Creation of APR for (PS-DBM)

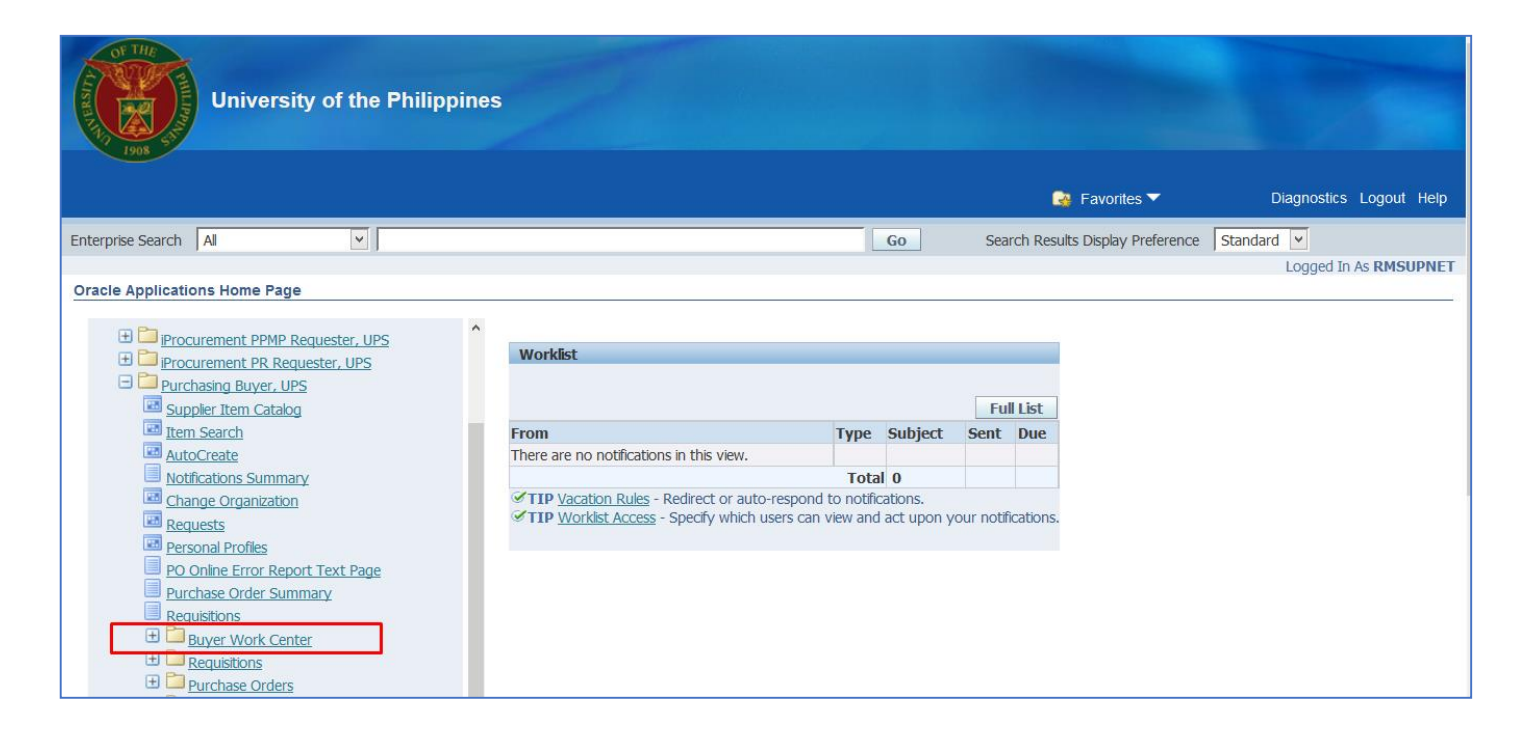

**Step 4.** Choose the *Buyer Work Center* folder

Creation of APR for (PS-DBM)

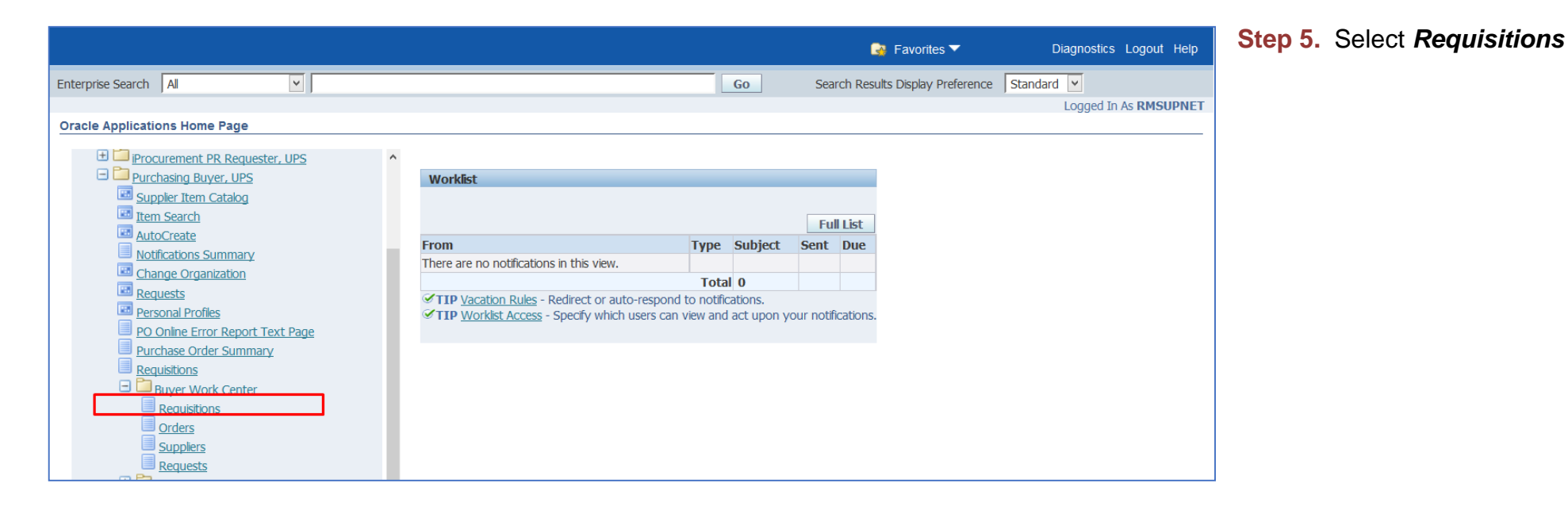

Creation of APR for (PS-DBM)

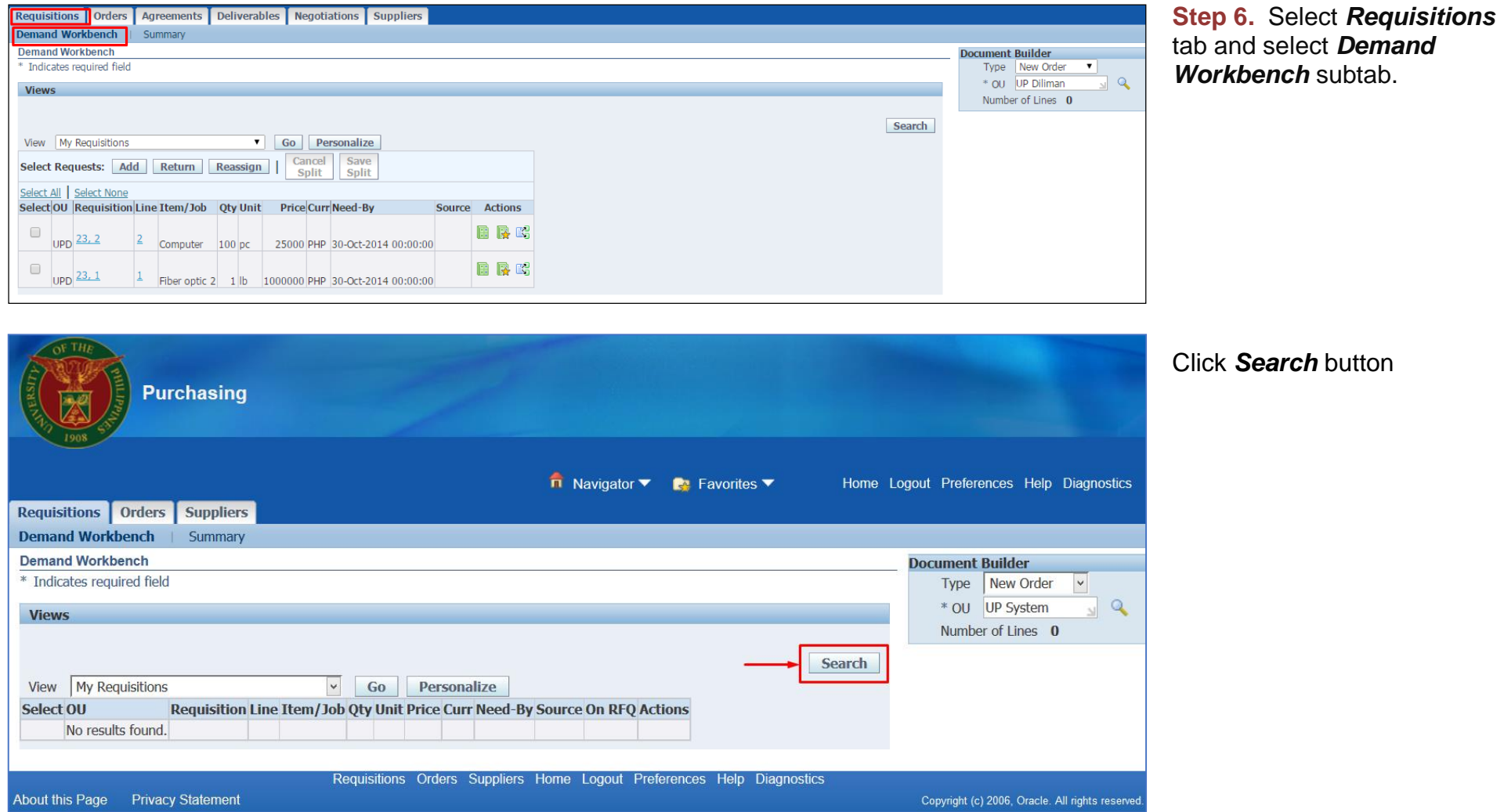

Creation of APR for (PS-DBM)

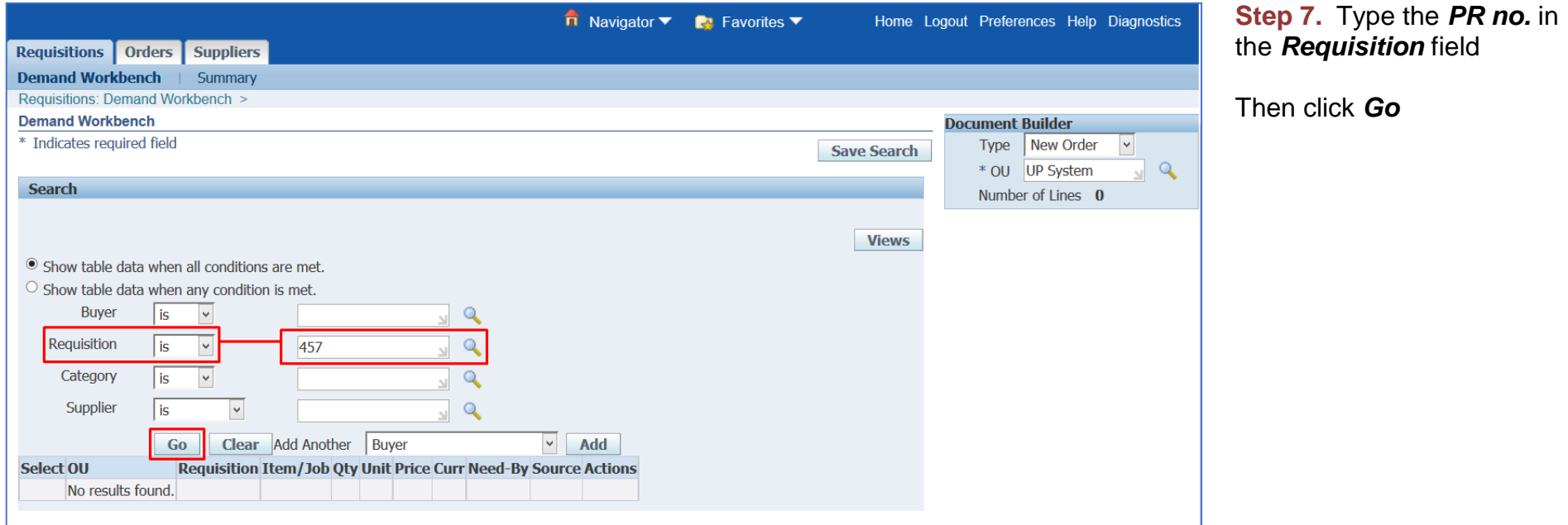

Creation of APR for (PS-DBM)

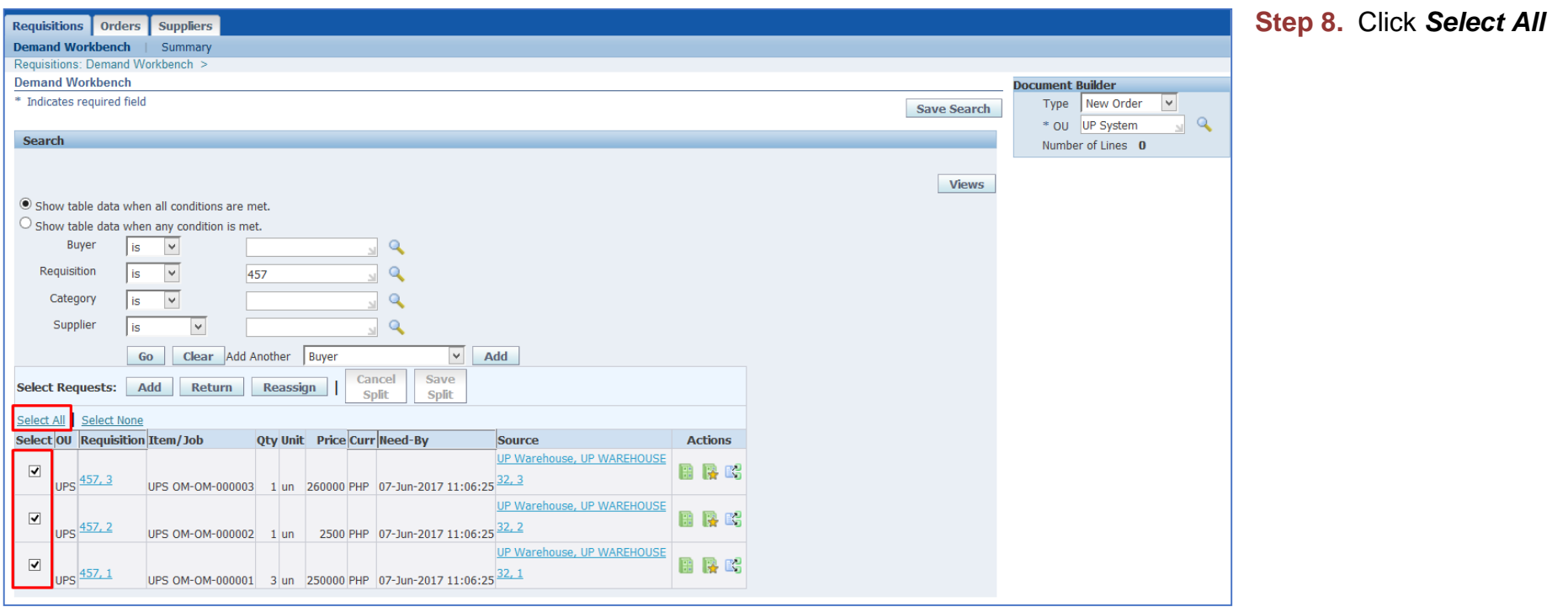

Creation of APR for (PS-DBM)

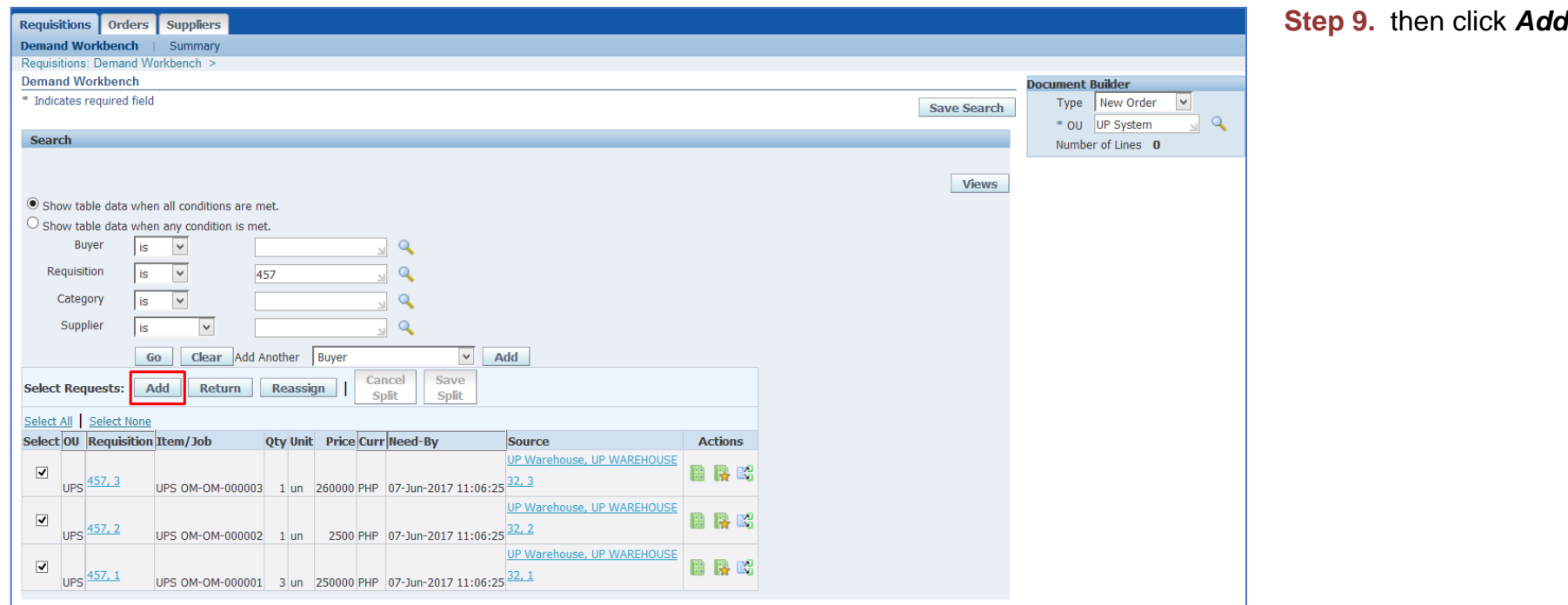

Creation of APR for (PS-DBM)

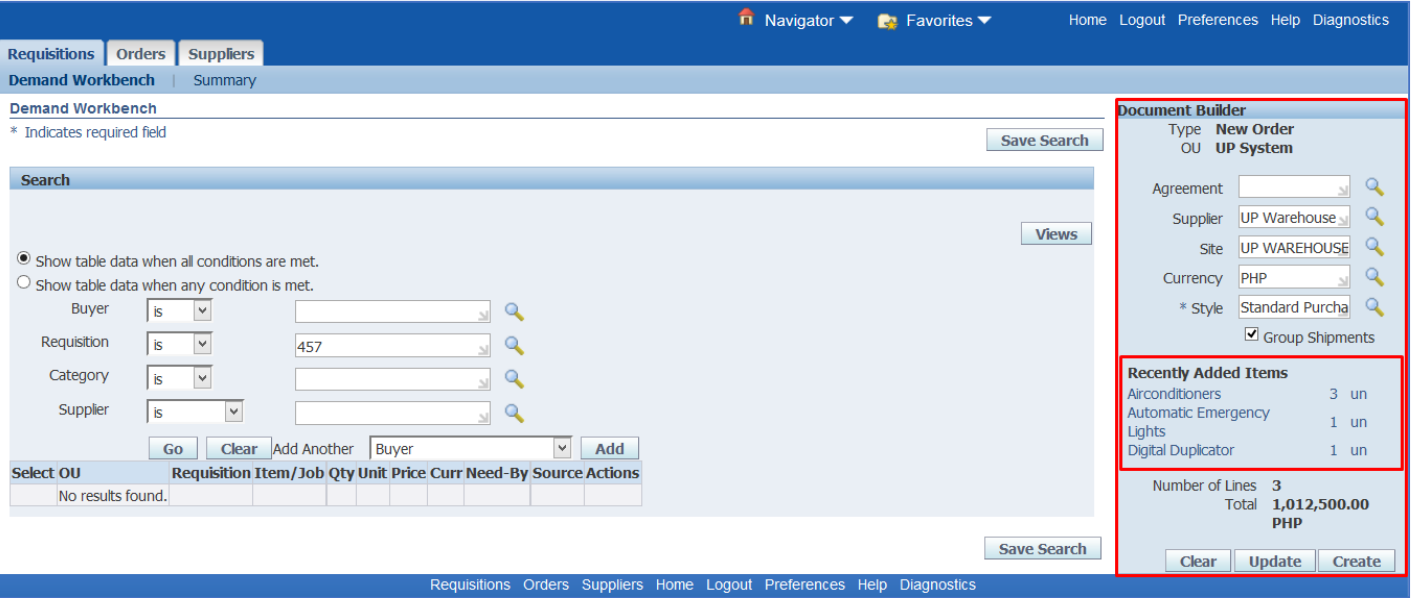

**Step 10.** Added items will be reflected in the *Document*  **Builder** found on the right side of the page

Creation of APR for (PS-DBM)

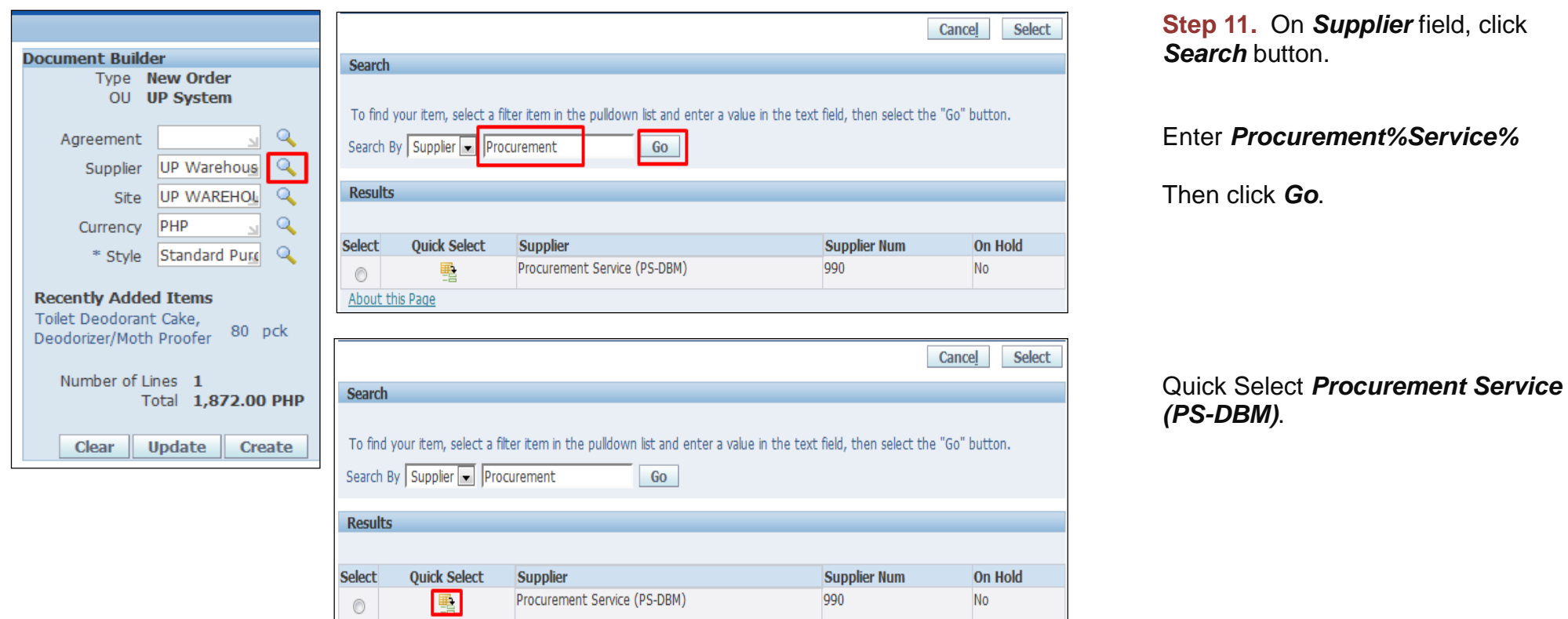

Creation of APR for (PS-DBM)

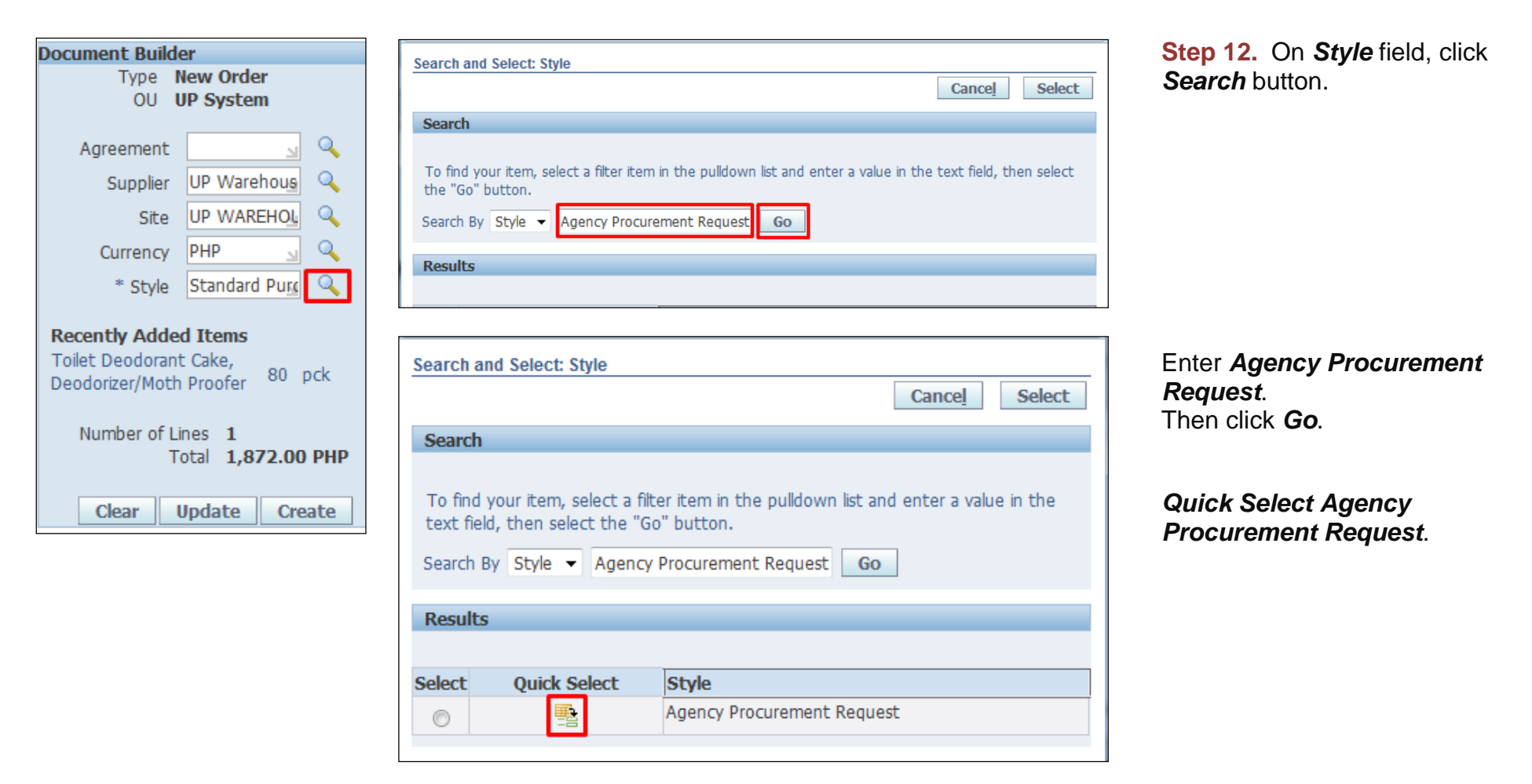

Creation of APR for (PS-DBM)

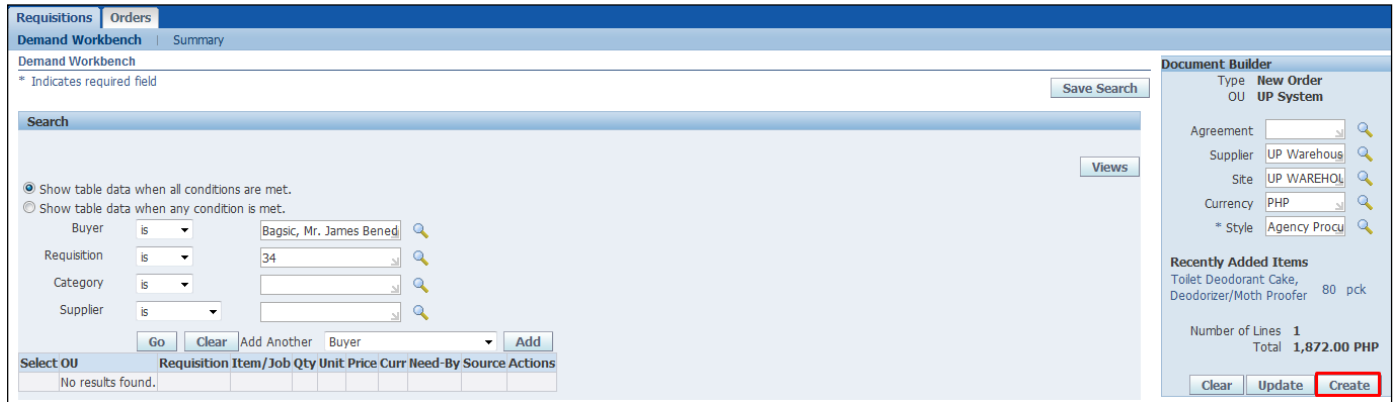

#### **Step 13.** Click *Create* button

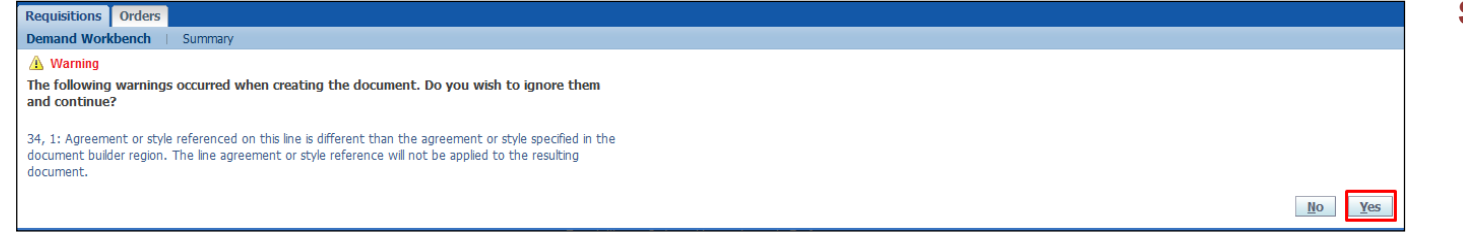

**Step 14.** Click *Yes*.

Creation of APR for (PS-DBM)

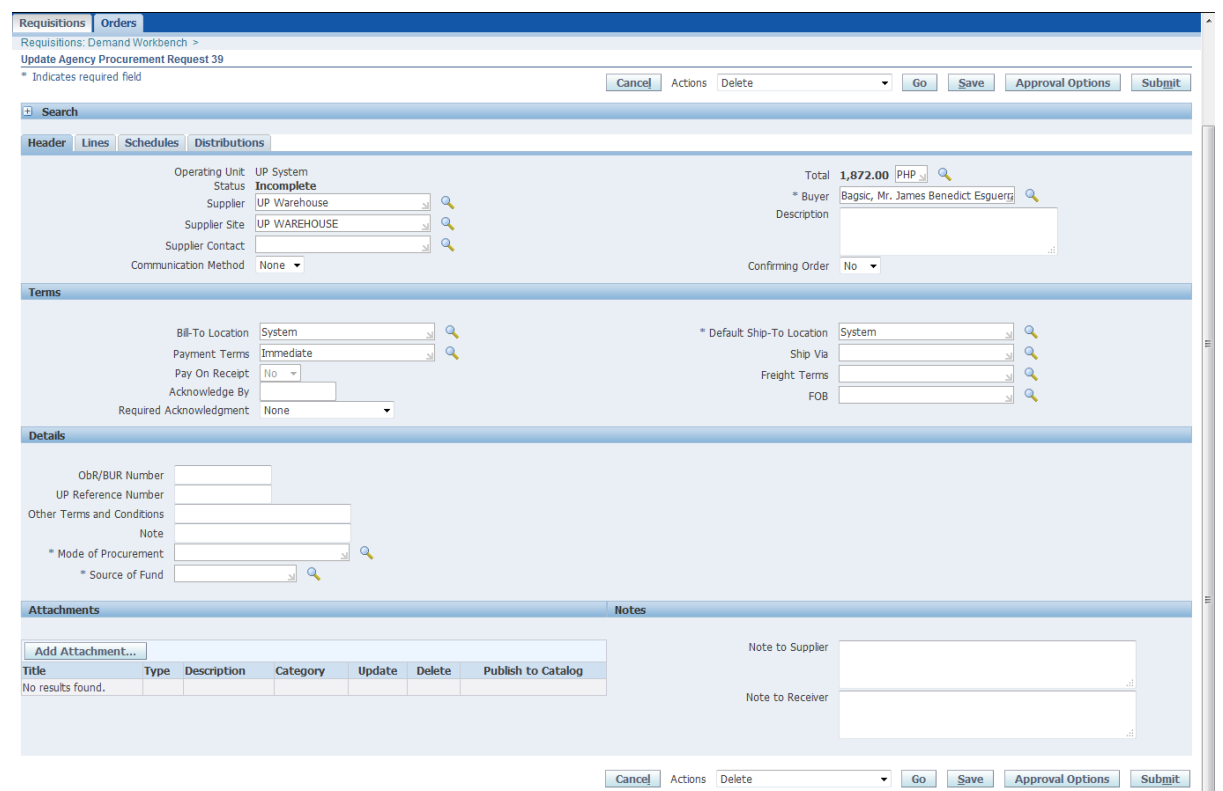

*Update Agency Procurement* Request window will appear.

Creation of APR for (PS-DBM)

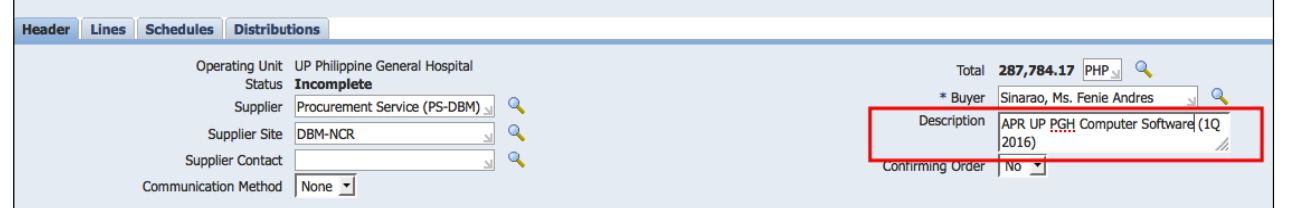

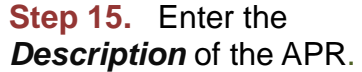

In entering the description, follow this naming convention:

**APR UP [Constituent Unit] [Item Category] Office (Quarter-Year)** 

Example: **APR UP Diliman Office Equipment - Cash Office (1Q-2017)**

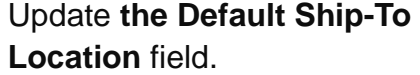

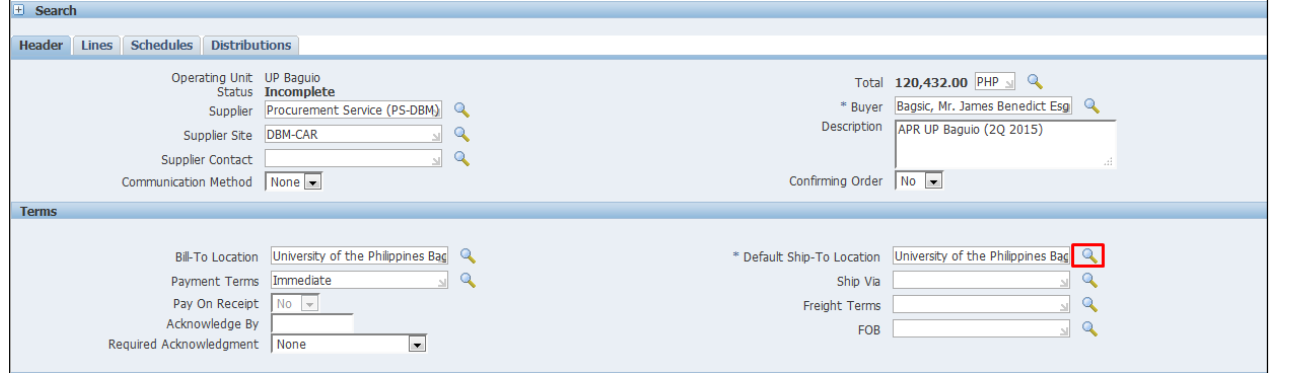

Creation of APR for (PS-DBM)

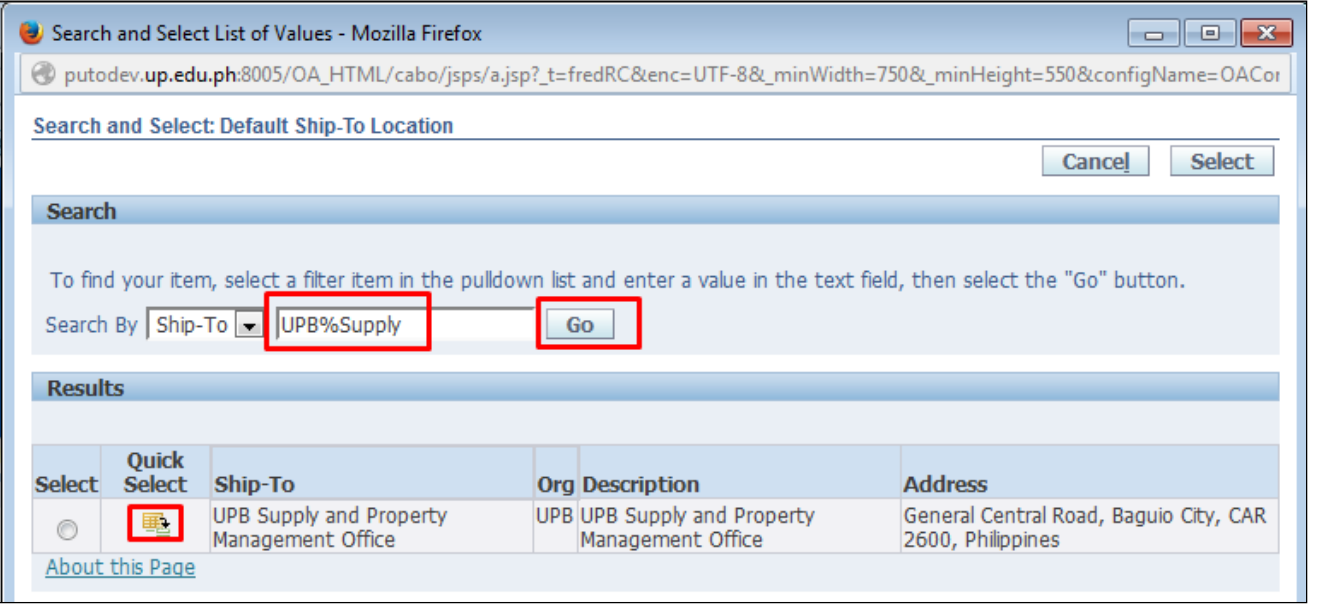

Enter **CU%Keyword** in the Search field

then click **Go** button.

Example: **UPV%Property or UPB%Supply or UPPGH%Property**

Quick select the office.

Creation of APR for (PS-DBM)

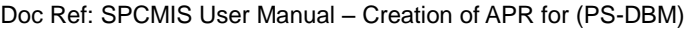

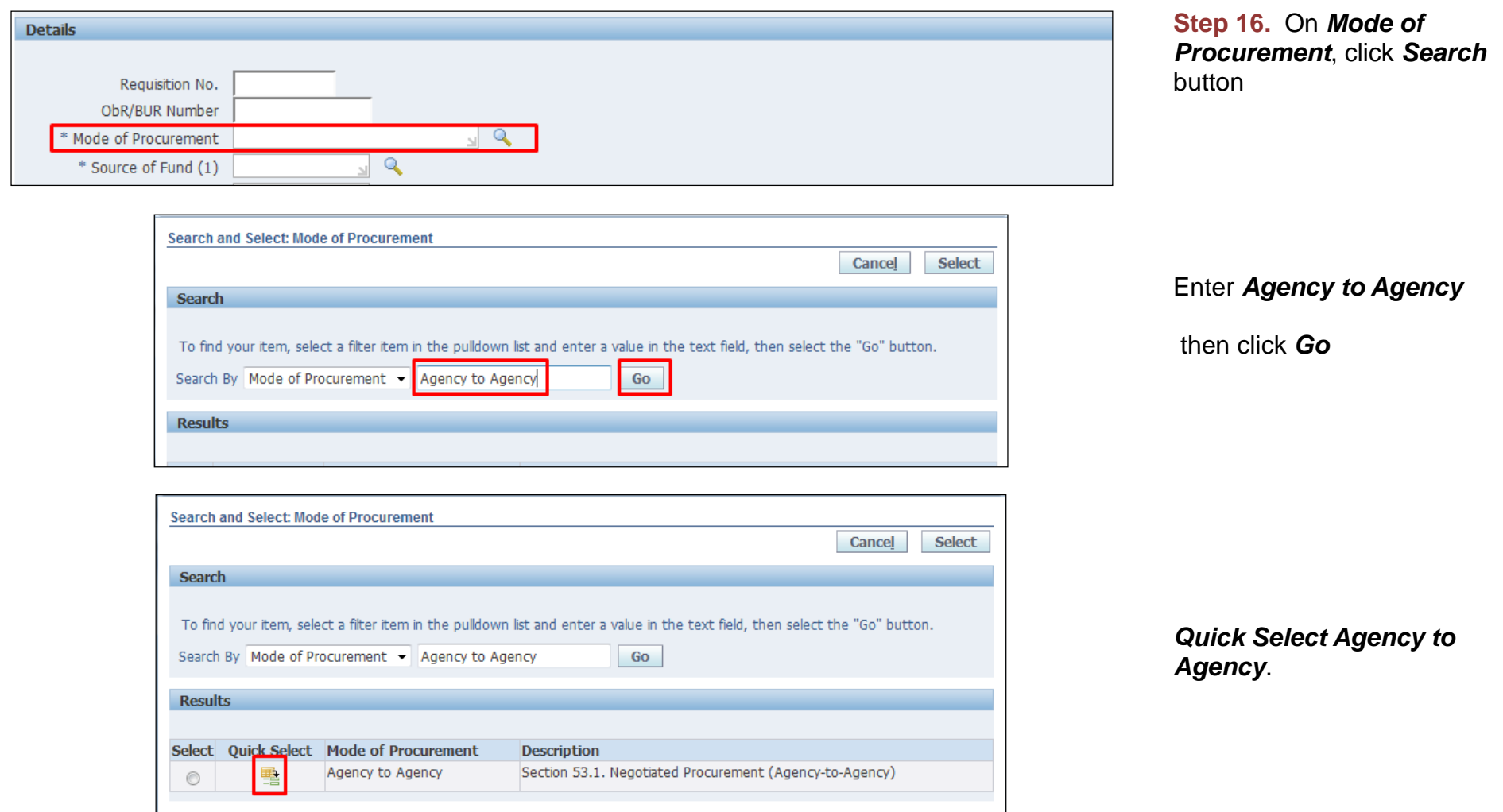

Creation of APR for (PS-DBM)

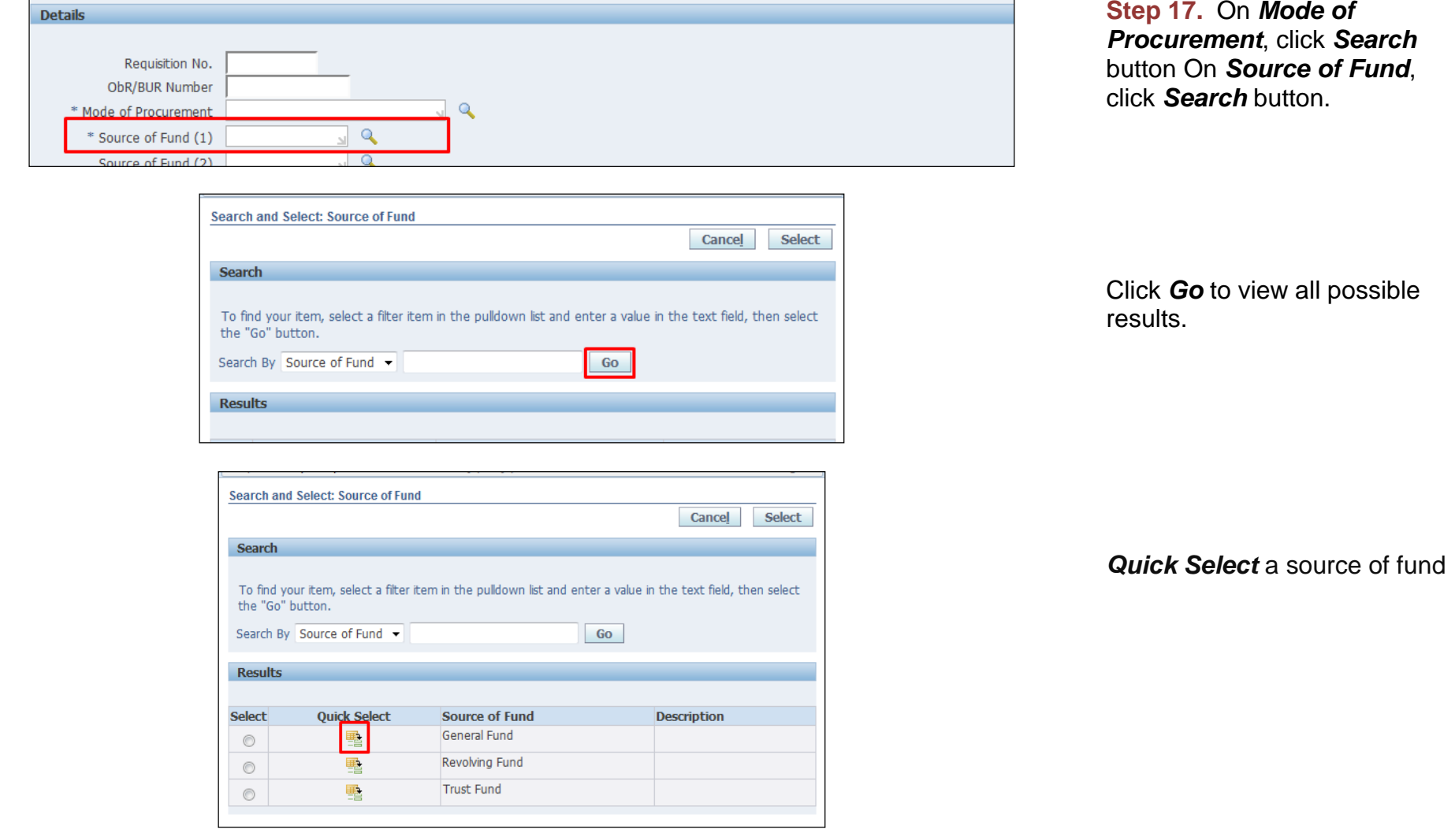

Creation of APR for (PS-DBM)

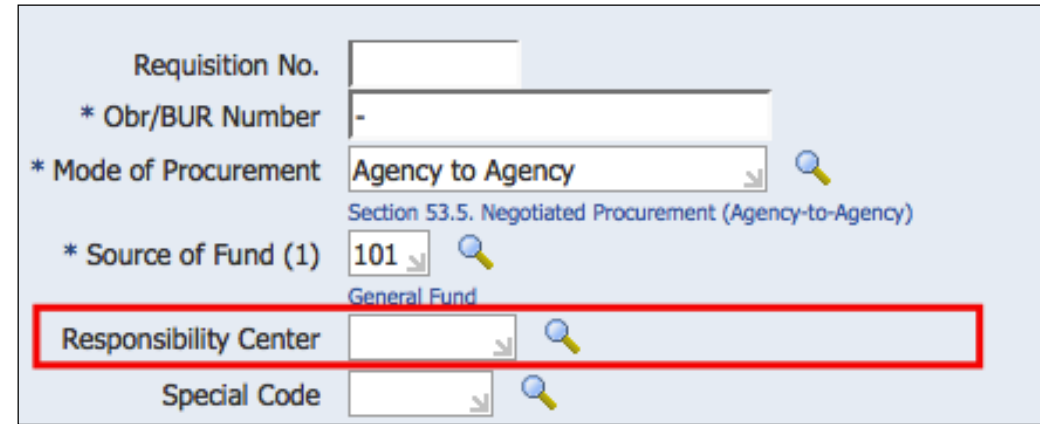

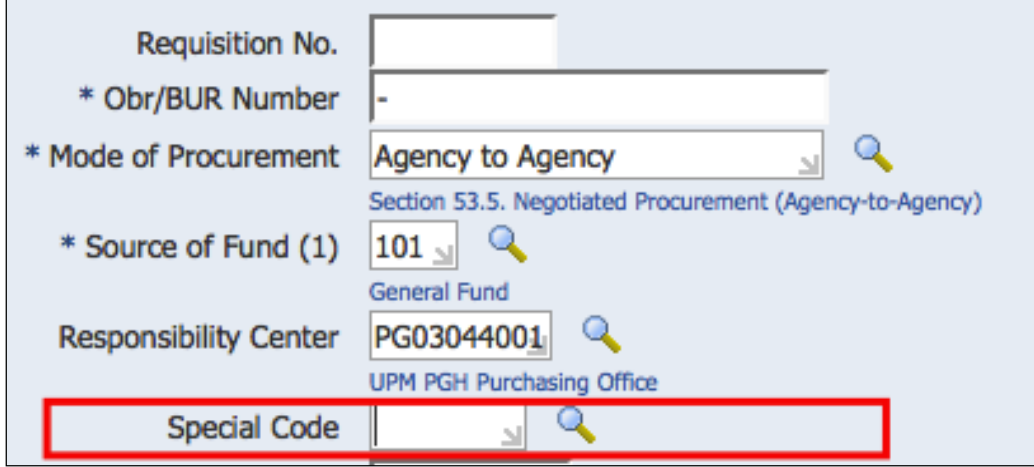

**Step 18.** On *Responsibility* 

*Center* click **( )***Search*  button.

On *Search By* select *Description*.

Enter the responsibility center with *(%)* to view all possible results.

Example: *%UPS%Cash%*

Then click *Go*.

If necessary, enter the *Special Project Code.*

Creation of APR for (PS-DBM)

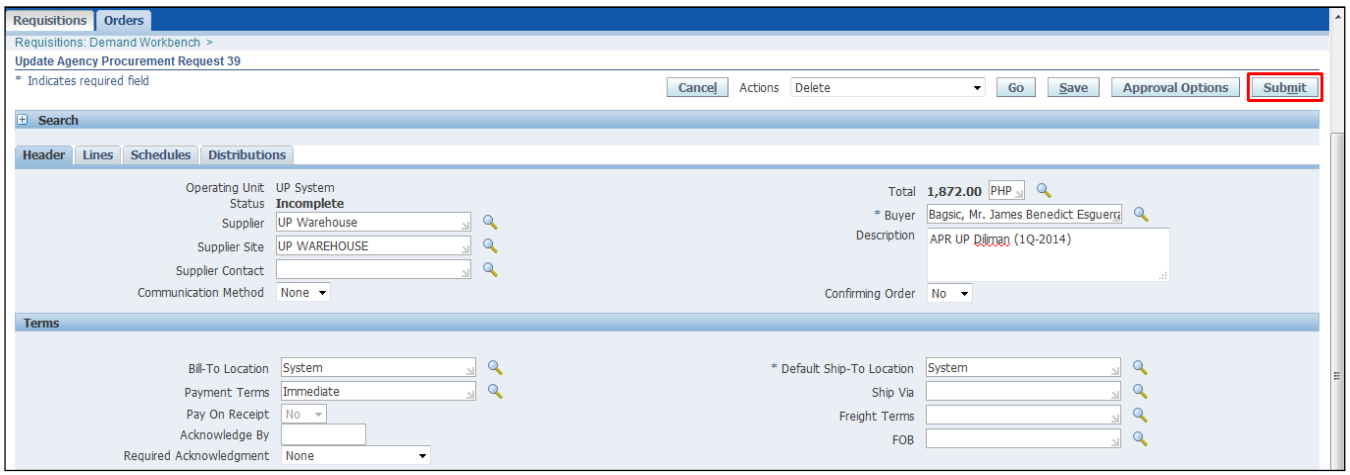

**Step 19.** On *Mode of Procurement*, click *Search*  button Click *Submit*.

Creation of APR for (PS-DBM)

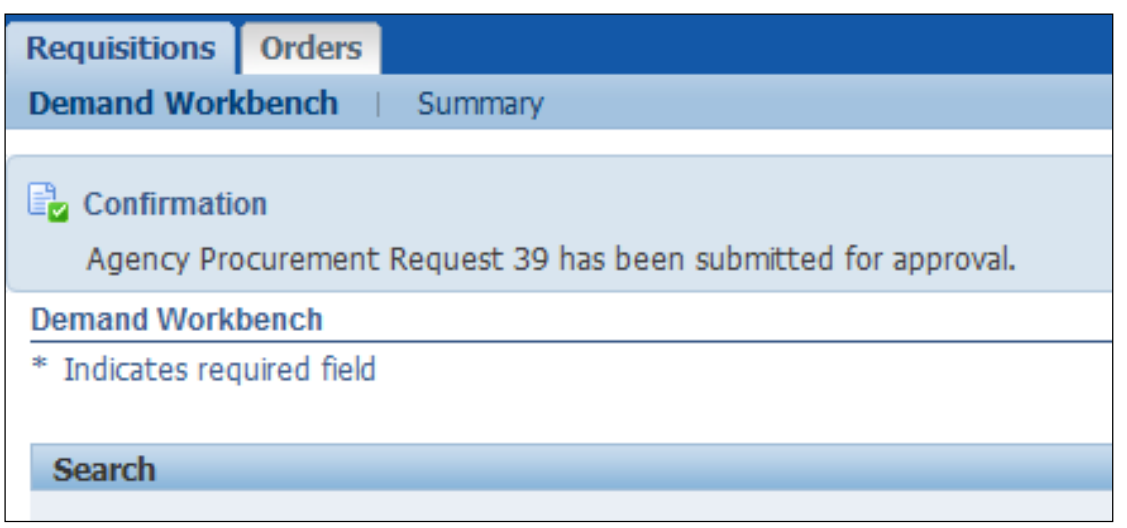

Confirmation of submitted *APR*

#### **Result Information:**

#### **Expected Results:**

Agency Procurement Request created.

DISCLAIMER: The screenshots in this document are for illustration purposes only and may not be the same as the final user interface.

Creation of APR for (PS-DBM)

Creation of APR for (PS-DBM)